# **MeSH Database**

Articles are indexed using a powerful vocabulary called Medical Subject Headings (MeSH). The MeSH Database provides the option of identifying appropriate MeSH terms for searches.

The **MeSH Database** is available from the drop-down search menu, the PubMed homepage and from the Advanced page under "More Resources." Use the MeSH database to search for a particular term or concept. If multiple items are retrieved, click on the desired term to view and select subheadings and other options. Then click on the **Add to Search Builder** button on the right side of the screen. When finished adding search terms, click **Search PubMed** to complete the search.

# **Clinical Queries**

**PubMed Clinical Queries** makes it easier to find articles that report applied clinical research and are accessed from the PubMed homepage, and the Advanced Search "More Resources" tab. Enter a search term and click the **Search** button. Click "See all" at the bottom of the page to return to PubMed.

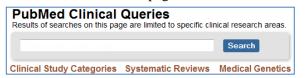

<u>Clinical Study Categories</u> displays results by clinical study category (including diagnosis, etiology, therapy, and prognosis) and scope. Use the drop-down menu to change the category or scope.

<u>Systematic Reviews</u> displays citations identified as systematic reviews, meta-analyses, reviews of clinical trials, evidence-based medicine, consensus development conferences, and guidelines.

<u>Medical Genetics</u> displays citations focused on diagnosis, management, genetic counseling, and related topics. "All" or a specific topic may be selected from the drop-down menu.

### **Printing, E-mailing, Downloading Results**

After selecting your citations (e.g. from checked boxes or Clipboard), select a format from **Display Settings**, and print directly from the browser.

Alternatively, select from the **Send To** menu. **File** offers format and sort options before saving the downloadable file. **E-mail** also offers options and asks for an email address. **Citation Manager** provides a file in the MEDLINE format for download to citation management software.

#### My NCBI

PubMed's **My NCBI** feature stores both citations and search strategies, provides automatic e-mail updates of stored searches, and sets preferences. Register for **My NCBI** by creating a User Name and Password. Click **Manage Filters** to select or create up to fifteen pre-formatted search filters.

#### **Accessing Full-Text**

Many PubMed citations offer links to the full-text of articles through **PubMed Central** (a free digital archive of life sciences journal literature), through library electronic and print holdings, and/or through the publisher (the latter may require a subscription or may make an article available by pay-per-view). **Loansome Doc** allows registered users to order copies of articles from a medical library. Contact your librarian for details about full text links or call your Regional Medical Library at **800-338-7657**.

The National Network of Libraries of Medicine® (NN/LM), an outreach program of NLM<sup>TM</sup>, provides assistance and training nationwide. To find a local library, please call 800-338-7657 or go to http://nnlm.gov/members

Funded under contract awarded by the DHHS, NIH, National Library of Medicine, and developed and updated by the NN/LM staff. Revised: December 2012. This resource is freely available at: http://nnlm.gov/training/resources/pmtri.pdf

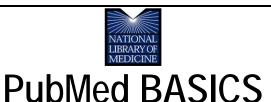

**PubMed**® is the U.S. National Library of Medicine's (NLM) premiere search system for health information. It is available *free* on the Internet at **http://pubmed.gov.** 

#### **PubMed Content**

- MEDLINE®: NLM's database of over 22 million citations of articles published in biomedical and related journals which have been fully indexed
- In-process citations that have not yet been analyzed and indexed for MEDLINE
- Publisher supplied citations that will be analyzed to receive full indexing for MEDLINE if they are biomedical in nature

#### **PubMed Features**

- Sophisticated search capabilities, including spell checker, advanced search builder and special tools for searching clinical topics
- Assistance in finding search terms using the MeSH (Medical Subject Heading Database), a guide to MEDLINE's controlled vocabulary
- Ability to store citation collections and to receive email updates from saved searches using PubMed's My NCBI
- Links to full-text articles, to information about library holdings, and to other NLM databases
- Links to other NLM search systems, such as ClinicalTrials.gov®, MedlinePlus®, and PMC

# **Assistance and Training**

Click on **Help** link or on **PubMed Tutorials** under *Using PubMed* on the PubMed homepage.

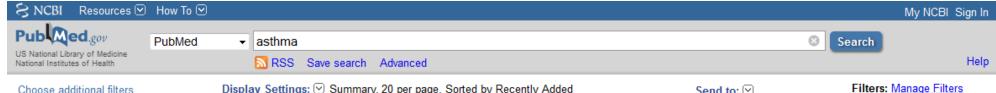

Choose additional filters

Display Settings: Summary, 20 per page, Sorted by Recently Added

#### **PubMed Searching**

To search PubMed, type a word or phrase into the query box (e.g., a subject, author and/or journal). Then click on the **Search** button or press the Enter key. Combine search terms with connector words: "AND," "OR," or "NOT" using upper case letters.

PubMed offers alternative searching options; for example, the auto suggest drop-down menu appears when entering words and a Titles with your search terms box may be available after a search.

PubMed displays a list of **Results** in Summary format after clicking on the Search button. To retrieve more information about the citation(s), use the **Display Settings** menu to change the format, how the results are sorted and how many citations are displayed.

Filters are available in the left navigation bar and may be used to limit searches. Click on a term to activate or deactivate the filter. Multiple choices may be made within a section.

Use **Choose additional filters** and **more** to reveal additional filter options including: Species (Humans or Animals), Article types, Languages, Subjects, Ages, Sex, and Journal categories. Check desired selections then click the **Show** button.

Article types clear A check indicates an active filter. ✓ Clinical Trial

Filters activated: published in the last 5 years <u>Clear all</u>

The **Filters activated** message appears above the search results list and these limits remain in effect until removed or cleared.

**Search details,** located in the right navigation column, provides information on how PubMed ran a search. PubMed looks first for the entire word or phrase as a MeSH term, then for journal titles, then authors (Automatic Term Mapping). PubMed also searches "All Fields" for the term. Search details shows how PubMed maps terms to MeSH headings and subheadings. Changes to the search may be made in the Details box: click **Search** to run the updated search strategy.

#### Advanced

The Advanced link provides two options to refine a search: Builder and History. The Advanced search box does not retain previously run searches.

With PubMed Advanced Search Builder, create a search using Boolean operators. Using the All Fields selection will run search terms through the Automatic Term Mapping process. Apply a specific field to the term by using the drop-down menu. The Show index list displays the search field index and the number of citations for each term. Multiple terms selected from the Index are "OR"ed together.

**History** tracks and numbers search statements. Clicking on the numbered link provides a menu which offers the option of combining search statements into a new search with the AND, OR, or NOT connectors. The search may also be run, deleted, examined in Details, or saved in My NCBI.

The **More Resources** tab at the top of the page offers additional searching quick links to the MeSH and Journals in NCBI databases, the Single Citation Matcher, and links to the pre-constructed searches of Clinical and Topic-Specific Queries.

# **Related Citations**

Send to: 

✓

A helpful PubMed feature is the ability to find citations that are similar to those of interest. To retrieve related articles, click on the **Related** citations link under the PMID of citations in the Summary format or select **Related citations in** PubMed in the right navigation column when examining a single citation in the Abstract format.

Display Settings: 

✓ Summary, Sorted by Recently Added Results: 2

The keratocyte: corneal stromal cell with variable repair phenotypes West-Mays JA, Dwivedi DJ. Int J Biochem Cell Biol. 2006;38(10):1625-31. Epub 2006 Apr 3. Review. PMID: 16675284 [PubMed - indexed for MEDLINE] Free PMC Article Related citations Item in clipboard

# Clipboard

The **Clipboard** feature stores selected citations from one or more searches for eight hours. Select citations by clicking the check box next to them; from the **Send to** menu, select Clipboard; then click the Add to Clipboard button. Click on the **Clipboard** link to view citations. Permanently store citations in PubMed My NCBI Collections, also accessed from the **Send to** menu.

#### **Sensors**

Sensors display results in a shaded area above the regular PubMed search results.

- Citation Sensor: matches search terms with citation elements (e.g. blood choi 2009)
- Gene Sensor: identifies gene symbols and links to additional gene information (e.g. CFTR)
- Sequence Sensor: detects accession numbers of nucleotides or proteins (e.g. X62176)
- Structure Sensor: identifies items (proteins, etc.) in the Structure database (e.g. 1R10)